## **HOW TO: TRANSFER INVENTORY TO ANOTHER WAREHOUSE**

## **TRANSFER BY PRODUCT (INDIVIDUALLY)**

- 1. Go to Products >> Manage Inventory
- 2. Select the Warehouse that contains the stocks to be transferred.
- 3. Locate the product and click on the Warehouse Icon (AdvancePro Logo)  $\Box$  on the far right column.

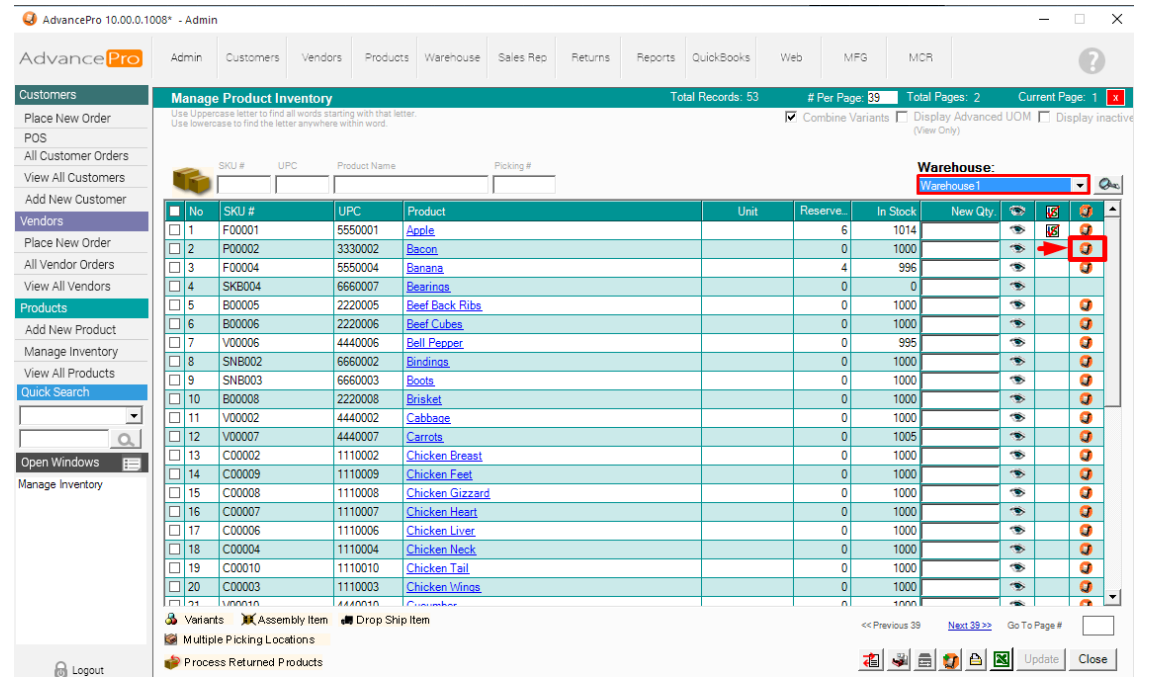

4. Fill out the required fields. If you have enabled multiple picking locations, you will need to assign the picking locations as well. Enter a reason for transfer and click **TRANSFER**.

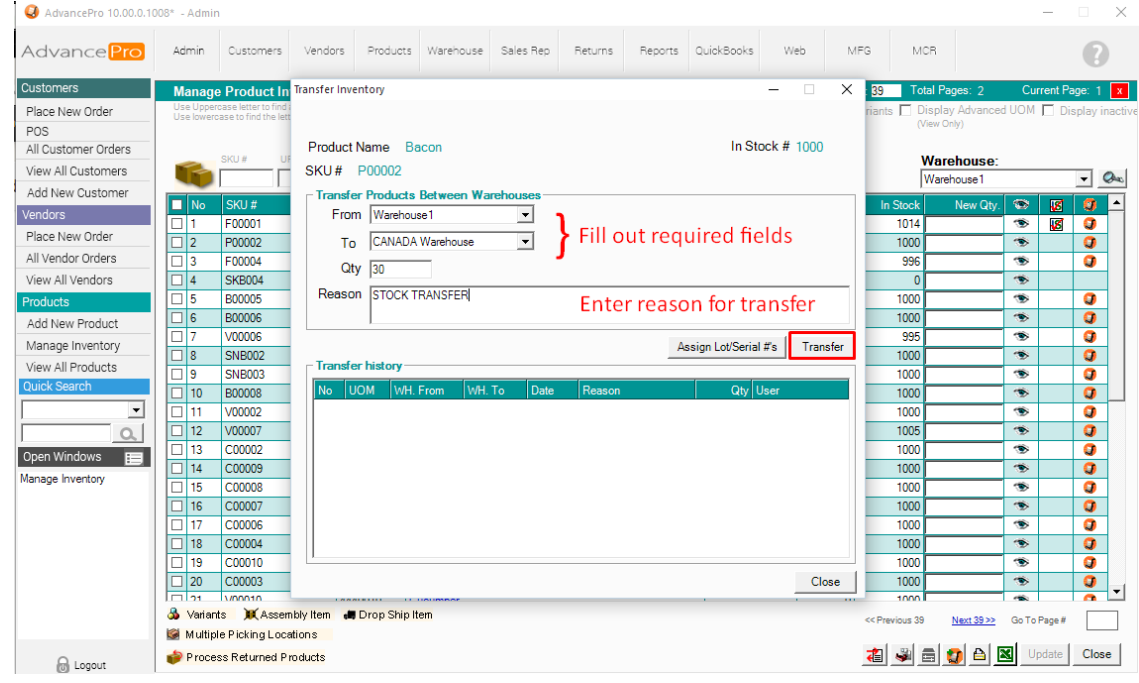

## 5. A confirmation box will appear for this activity.

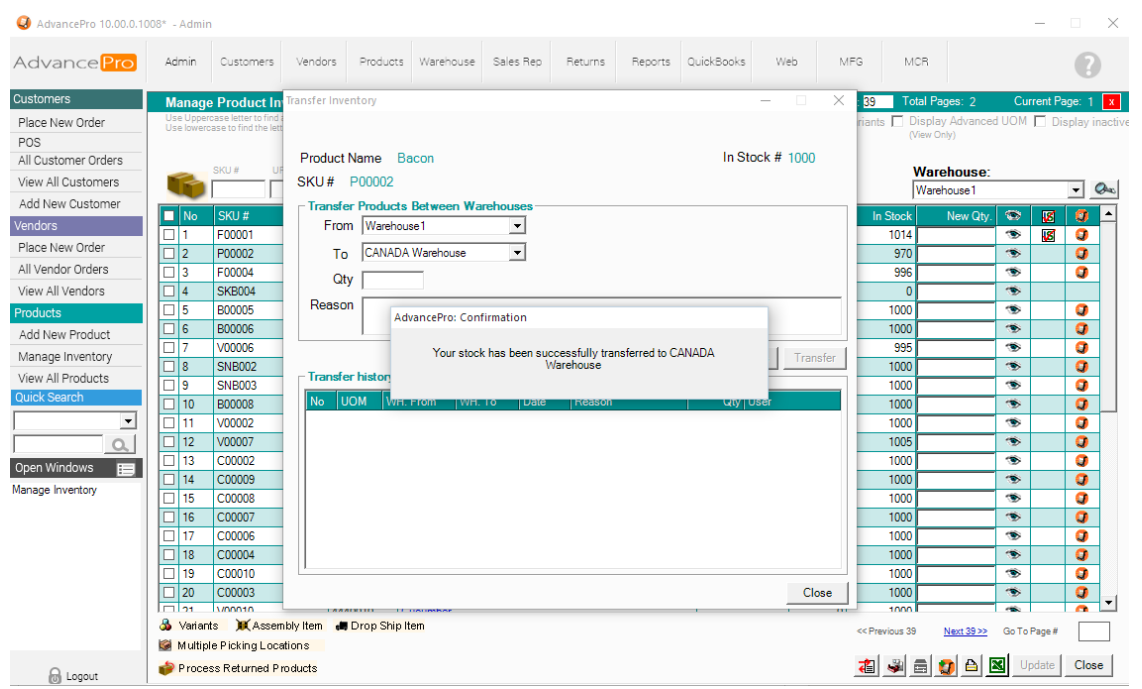

6. Product will now appear on this warehouse. (select this warehouse from Manage Inventory Screen)

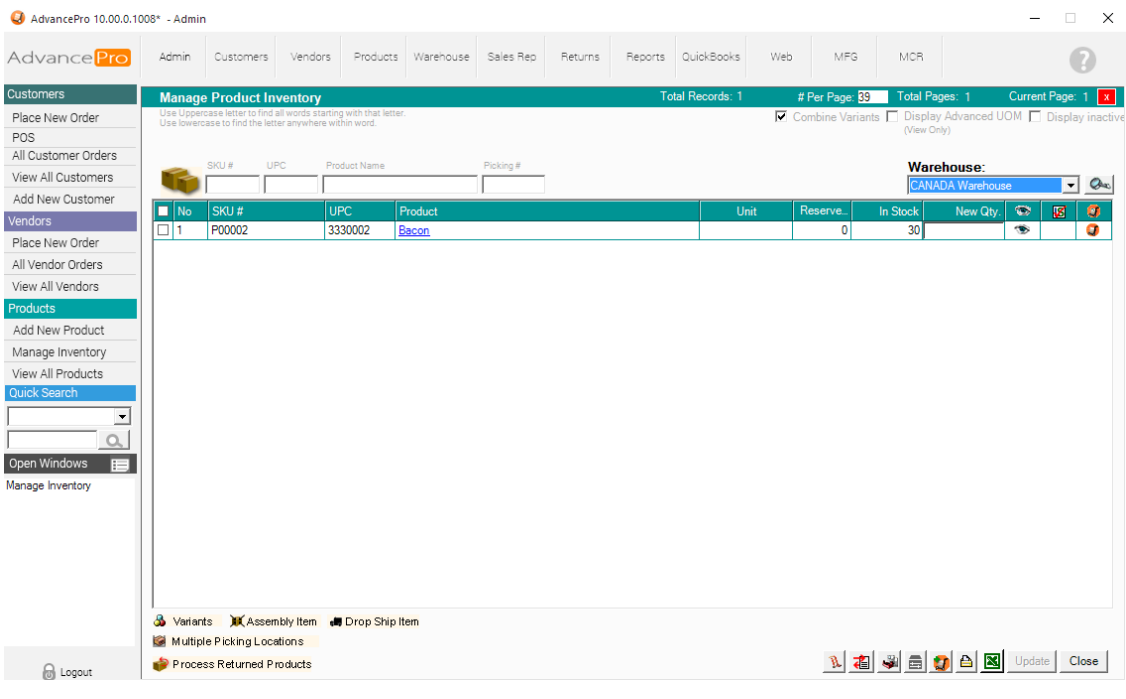

## **MULTIPLE TRANSFER**

- 1. Go to Products >> Manage Inventory
- 2. Select the warehouse to transfer the stocks from

3. Click on the MULTIPLE TRANSFER ICON (Lower right corner)

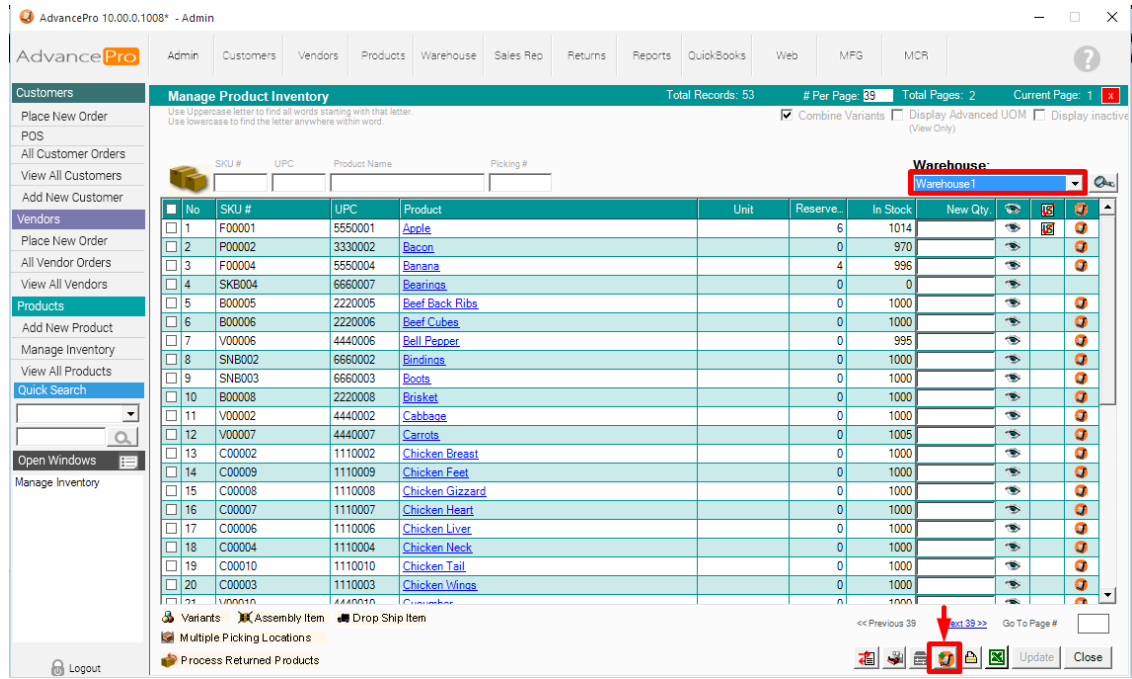

4. Select the "WH To" field (Warehouse Transfer To), **Add the products** and their corresponding **transfer quantities**, Add a **reason** for transferring. Click **Transfer** when ready.

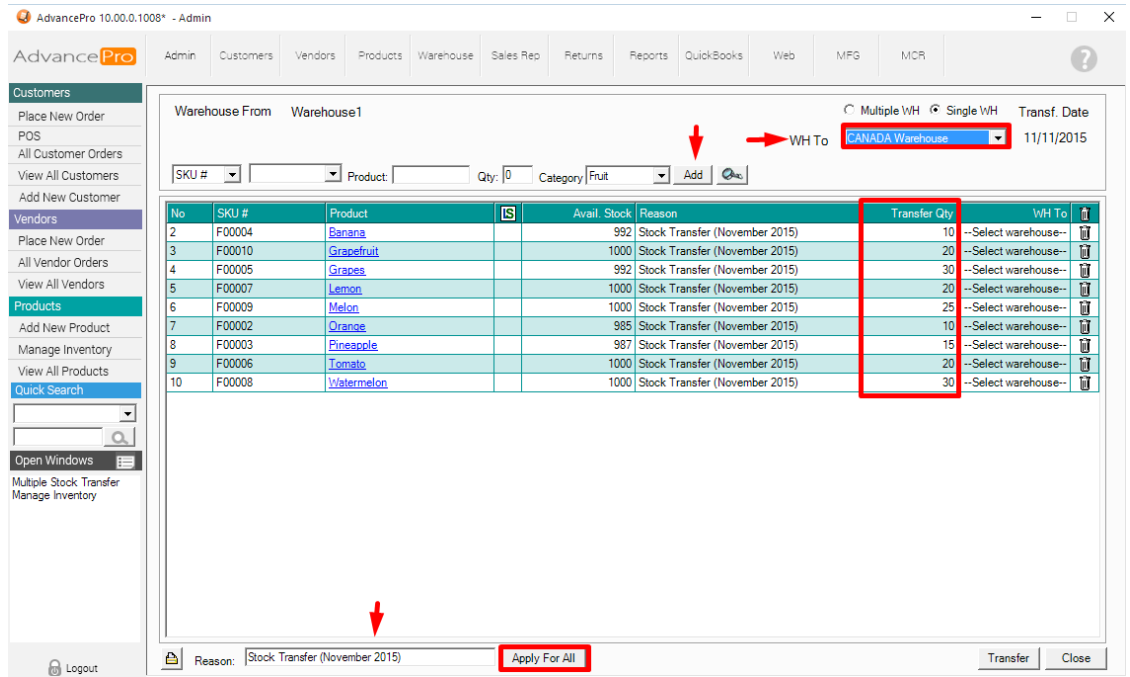

5. Go to Manage Inventory screen and select the WH to warehouse (from the multiple transfer window) and confirm that the products have been successfully transferred.

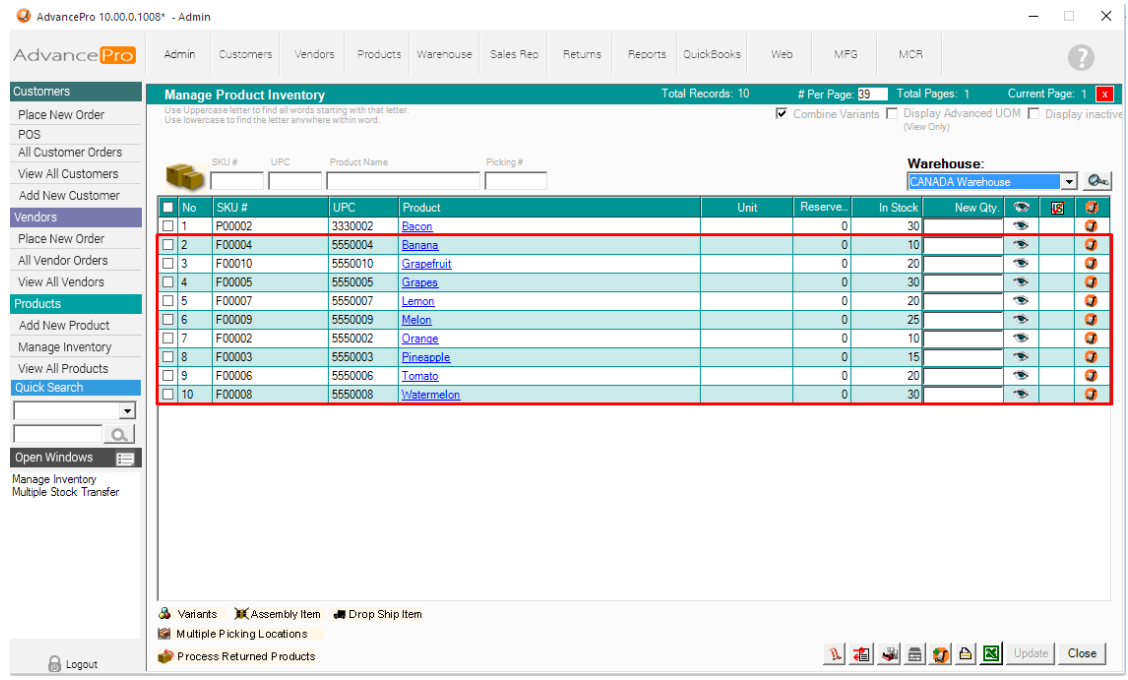